# **REQUEST LEAVE OF ABSENCE**

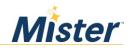

Step 1.

- Log into Dayforce and go under "Forms" to submit a Leave of absence
- Copy and paste this to your browser: https://www.mylincolnportal.com

| Request A Leave of Absence 3.0                                                                                                    |          |
|----------------------------------------------------------------------------------------------------|----------|
| Request A Leave of Absence                                                                                                    |          |
| Rivera, Dannielle 0000195<br>Status: Active Employee Number: 0000195                                                                                                    |          |
| To Request a Leave of Absence:<br>Call Lincoln Financial at 1-800-713-7384 or visit<br>https://www.mylincolnportal.com<br>First time user registration code: Mister                                                                                                    |          |
| If requesting leave for medical reasons:<br>You will be provided with an Authorization for the Release of Medical Information. You should sign and<br>date the authorization and leave it with your attending physician or medical care provider as soon as you<br>receive it. This authorizes the attending physician or medical care provider to release medical records to<br>our third party leave of absence administrator, Lincoln Financial Group. Your leave of absence could be<br>delayed if this is not completed in a timely manner. |          |
| IMPORTANT: Submitting this form DOES NOT request a leave of absence, please follow the link or call to complete your                                                                                                    | request. |
| 🗎 Save Draft 🖌 Submit Cancel                                                                                                    | 🖶 Print  |

Step 2.

• Register for an account

| Financial Group» | Lincoln Portal |                                   |
|------------------|----------------|-----------------------------------|
|                  |                | 🔒 Log In                          |
|                  | Username       |                                   |
|                  | Password       |                                   |
|                  |                |                                   |
|                  |                | LOG IN                            |
|                  |                | New user? Register for an account |
|                  |                | Forgot username or password?      |

• To register, please enter company code as Mister. (Mister is capitalized)

| Account Registration                                                                                                 |  |  |  |  |
|----------------------------------------------------------------------------------------------------|--|--|--|--|
| The one-time registration process is easy. Enter your company code and validate to continue registration.            |  |  |  |  |
| For company code assistance, contact your HR or benefits representative. For further assistance call 1-800-431-2958. |  |  |  |  |
| Company Code                                                                                                    |  |  |  |  |
| Mister                                                                                                    |  |  |  |  |
| VALIDATE                                                                                                    |  |  |  |  |

## Step 4.

- Enter personal information
- Register account

| Account Registration                                                                 |                                                                        |            |  |  |  |
|--------------------------------------------------------------------------------------|------------------------------------------------------------------------|------------|--|--|--|
| Once you have registered, you will be able to use all available featu configuration. | atures of the secure Lincoln Financial Group Web portal, based on your | employer's |  |  |  |
| Personal Information                                                                 |                                                                        |            |  |  |  |
| Employer Name                                                                        |                                                                        |            |  |  |  |
| ⊘ Mister Car Wash                                                                    |                                                                        |            |  |  |  |
| First Name                                                                           | Last Name                                                              |            |  |  |  |
|                                                                                      |                                                                        |            |  |  |  |
| Preferred Phone Number                                                               | Preferred Email Address                                                |            |  |  |  |
|                                                                                      |                                                                        |            |  |  |  |
| Login Information                                                                    |                                                                        |            |  |  |  |
|                                                                                      |                                                                        |            |  |  |  |
| Username                                                                             |                                                                        |            |  |  |  |
|                                                                                      |                                                                        |            |  |  |  |
| Password                                                                             | Show Re-enter Password                                                 | Show       |  |  |  |
|                                                                                      |                                                                        |            |  |  |  |
| I'm not a robot                                                                      |                                                                        |            |  |  |  |
| I have read and agree to Privacy Statement and Web Agreement                         |                                                                        |            |  |  |  |
| REGISTER CANCEL                                                                      |                                                                        |            |  |  |  |

Step 5.

• After registration is completed, select report a New Claim or Leave and answer a few questions.

## 2. Select Report a New Claim or Leave and answer a few questions.

- a. About you: You'll need your employee identification number or other ID as required by your employer.
- **b.** About your absence: Include the reason for your absence, dates of absence, and if applicable, physician diagnosis information.

#### 3. Click "Submit."

For disability claims, you'll be asked to download, sign and submit a medical authorization form to send to your doctor.

### 4. Keep record of your claim or leave number.

Reporting your claim online provides the added convenience of printing a report that includes your claim number and a summary of your claim details.

#### 5. You can check the status of your claim online at MyLincolnPortal.com.

You can also opt into text messaging via My Lincoln Portal<sup>™</sup>, initiating an outbound notification text regarding the receipt, approval and extension of an absence, benefit payment information, and the closure or extension of a claim due to return to work.\*